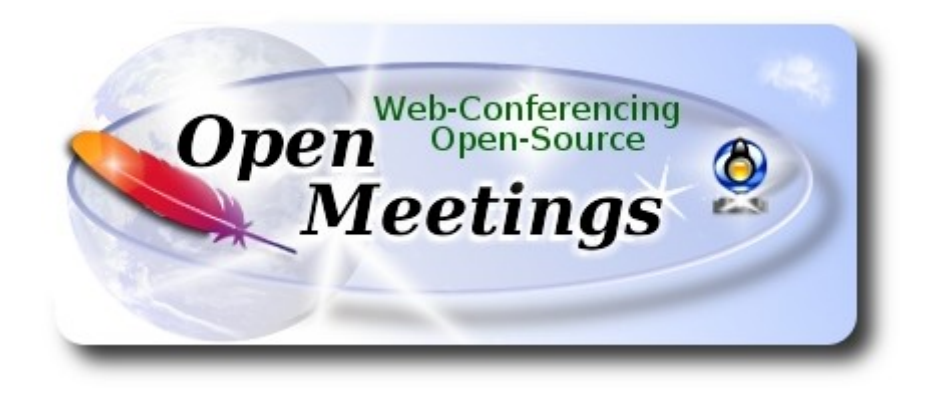

# **Instalación de Apache OpenMeetings 4.0.5 en Arch Linux**

 El presente tutorial está basado en una instalación limpia de:

#### **arch-anywhere-2.2.9-x86\_64.iso**

 Arch Anywhere, es un puro Arch Linux. La única diferencia, es que la instalación se efectúa de modo gráfico.

 La versión binaria de Apache OpenMeetings 4.0.5 estable, será la empleada para la instalación. Suprimiremos su compilación. Está hecho paso a paso.

## 3-9-2018

Por favor, esté siempre conectado a Internet durante todo el proceso de lanzamiento de servidores.

Comenzamos…

**1)**

## **------ Actualizar el sistema ------**

Abrimos una terminal y accedemos como root:

su

...pedirá la contraseña root, y actualizamos el sistema operativo:

pacman -Syu

**2)**

**------ Instalación de OpenJava ------** 

Java es necesario para el funcionamiento de OpenMeetings **4.0.5.** Instalaremos OpenJava 1.8. Continuamos estando como root:

#### pacman -S jdk8-openjdk

...y su plugin, para que más tarde, y estando en alguna sala, podamos hacer grabaciones o compartir escritorio:

#### pacman -S icedtea-web

Ponemos OpenJava predeterminado (por si hubiera otras versiones instaladas) y salimos de root:

archlinux-java set java-8-openjdk/jre

exit

**3)**

## **------ Instalación de LibreOffice ------**

OpenMeetings necesirará LibreOffice para convertir a pdf los archivos de oficina subidos.

Instalamos LibreOffice y Firefox (mi instalación de Arch Linux tiene escritorio Mate):

sudo pacman -S libreoffice

...pulse **Enter** a cada pregunta que le haga.

#### **4)**

## **------ Instalación de paquetes y librerías necesarias ------**

Vamos a instalar algunos de los paquetes y librerías que posteriormente necesitaremos.

(En una sola linea con espacio entre ambas)

sudo pacman -S libjpeg ghostscript unzip gcc ncurses make zlib libtool bison bzip2 file-roller autoconf automake pkgconfig tomcat-native nmap curl freetype2 nano base-devel fakeroot jshon expac git wget

## **5)**

## **------ Instalación de ImageMagick y Sox ------**

**ImageMagick,** trabaja los archivos de imagen jpg, png, gif, etc. Lo instalamos:

sudo pacman -S imagemagick

**Sox,** trabajará con el audio. Lo instalamos:

sudo pacman -S sox

**6)**

# **------ Instalación de Adobe Flash Player ------**

OpenMeetings aún necesita Adobe Flash Player para la cámara. Lo instalamos:

sudo pacman -S flashplugin

**7)**

# **------ Compilación de FFmpeg ------**

FFmpeg se encarga del trabajo con el video. Instalaremos algunas librerías, paquetes, y vlc para visualizar los videos que grabemos en OpenMeetings. Accedemos como root:

su ...pedirá la contraseña root. Introdúzcala y pulse **Enter**

## (En una sola linea con espacio entre ambas)

pacman -S glibc faac faad2 gsm imlib2 vorbis-tools autoconf automake cmake gcc git libtool make mercurial nasm pkgconfig yasm vlc qt4

La compilación de ffmpeg que haremos se basa en esta url:

# <https://trac.ffmpeg.org/wiki/CompilationGuide/Centos>

He hecho un script que se encarga de descargar, compilar e instalar ffmpeg. Está testeado y funciona ok. Las versiones de los archivos están actualizadas 3-9-2018. El resultado de las grabaciones que hagamos en OpenMeetings, será en formato mp4.

Cuando haya finalizado la compilación, aparecerá un texto anunciándolo:

# FFMPEG Compilation is Finished!

Por favor, descargue el script:

cd /opt

wget https://cwiki.apache.org/confluence/download/attachments/27838216/ffmpeg\_archlinux2.sh

...le concedemos permiso de ejecución:

chmod  $+x$  ffmpeg archlinux2.sh

...y lo lanzamos (estando conectados a Internet):

./ffmpeg\_archlinux2.sh

La compilación empleará unos 30 minutos, dependiendo de la cpu.

Al final, cuando concluya, por favor vaya al **paso 8).**

Todos los archivos compilados se instalarán en: /usr/local/bin

#### **8)**

#### **------ Instalación de MariaDB servidor de datos ------**

MariaDB es el servidor de datos. Lo instalamos: (continuamos estando como root)

pacman -S mariadb

Inicializamos los datos de los directorios (permanezca conectado a Internet):

mysql\_install\_db --user=mysql --basedir=/usr --datadir=/var/lib/mysql

...y lanzamos MariaDB:

#### systemctl start mysqld

Damos una contraseña a root en MariaDB. Por favor, cambie nueva-contraseña por una de su gusto, y recuérdela:

mysqladmin -u root password nueva-contraseña

Accedemos a MariaDB:

#### mysql -u root -p

...pedirá la contraseña que acabe de elegir.

Hacemos una base de datos para OpenMeetings. La contraseña del usuario ha de ser de 8 dígitos:

MariaDB [(none)]> CREATE DATABASE open405 DEFAULT CHARACTER SET 'utf8';

Ahora haremos un usuario con todos los permisos sobre esta base de datos:

(En una sola linea con espacio entre ambas)

## MariaDB [(none)]> GRANT ALL PRIVILEGES ON open405.\* TO 'hola'@'localhost' IDENTIFIED BY '1a2B3c4D' WITH GRANT OPTION;

- \* open405 ............. es el nombre de la base de datos
- \* hola. ............. es el usuario para esta base de datos
- \* 1a2B3c4D ......... es la contraseña para este usuario

Puede cambiar los datos...mas recuérdelos! Después los necesitaremos. Salimos de MariaDB:

MariaDB [(none)]> quit

**9)**

#### **------ Instalación de OpenMeetings ------**

Instalaremos OpenMeetings en /opt/red5405. Toda la información siguiente, estará basada en este directorio. Continuamos en la shell como root.

Llamaremos pues a nuestra carpeta de instalación, red5405.

Hacemos la mencionada carpeta:

mkdir /opt/red5405

cd /opt/red5405

...y descargamos el archivo OpenMeetings:

wget http://archive.apache.org/dist/openmeetings/4.0.5/bin/apache-openmeetings-4.0.5.zip

unzip apache-openmeetings-4.0.5.zip

...guardamos el archivo descargado, en /opt:

mv apache-openmeetings-4.0.5.zip /opt

Descargamos e instalamos el conector entre OpenMeetings y MariaDB:

## cd /opt

### (En una sola linea sin espacio entre ambas)

wget http://repo1.maven.org/maven2/mysql/mysql-connector-java/5.1.46/mysql-connector-java-5.1.46.jar

...y lo copiamos a donde debe estar:

cp /opt/mysql-connector-java-5.1.46.jar /opt/red5405/webapps/openmeetings/WEB-INF/lib

## **10)**

## **------ Script para lanzar red5-OpenMeetings ------**

Hacemos la carpeta /etc/init.d, donde depositaremos má adelante el script de lanzamiento para red5:

#### mkdir /etc/init.d

Descargamos el script para lanzar Red5-OpenMeetings:

cd /opt

wget<https://cwiki.apache.org/confluence/download/attachments/27838216/red5-2>

...lo copiamos a /etc/init.d:

cp red5-2 /etc/init.d/

...y le concedemos permiso de ejecución:

chmod +x /etc/init.d/red5-2

Si usted hubiera hecho la instalación de OpenMeetings en una ruta distinta, edite el script y modifique la linea:

## RED5\_HOME=/opt/red5405

...a

RED5\_HOME=/su-ruta-de-instalación

**11)**

**------ Lanzar red5-OpenMeetings ------**

#### Reiniciamos MariaDB:

#### systemctl restart mysqld

...y lanzamos red5. Por favor, desde una nueva terminal como root, y permanezca conectado a Internet para que sea más rápido el lanzamiento:

## /etc/init.d/red5-2 start

Aguarde a que aparezca, en la terminal, el texto "**CleanupJob.cleanRoomFiles** ", al final del todo, y después podremos ir a:

<http://localhost:5080/openmeetings/install>

...aparecerá una página similar a esta:

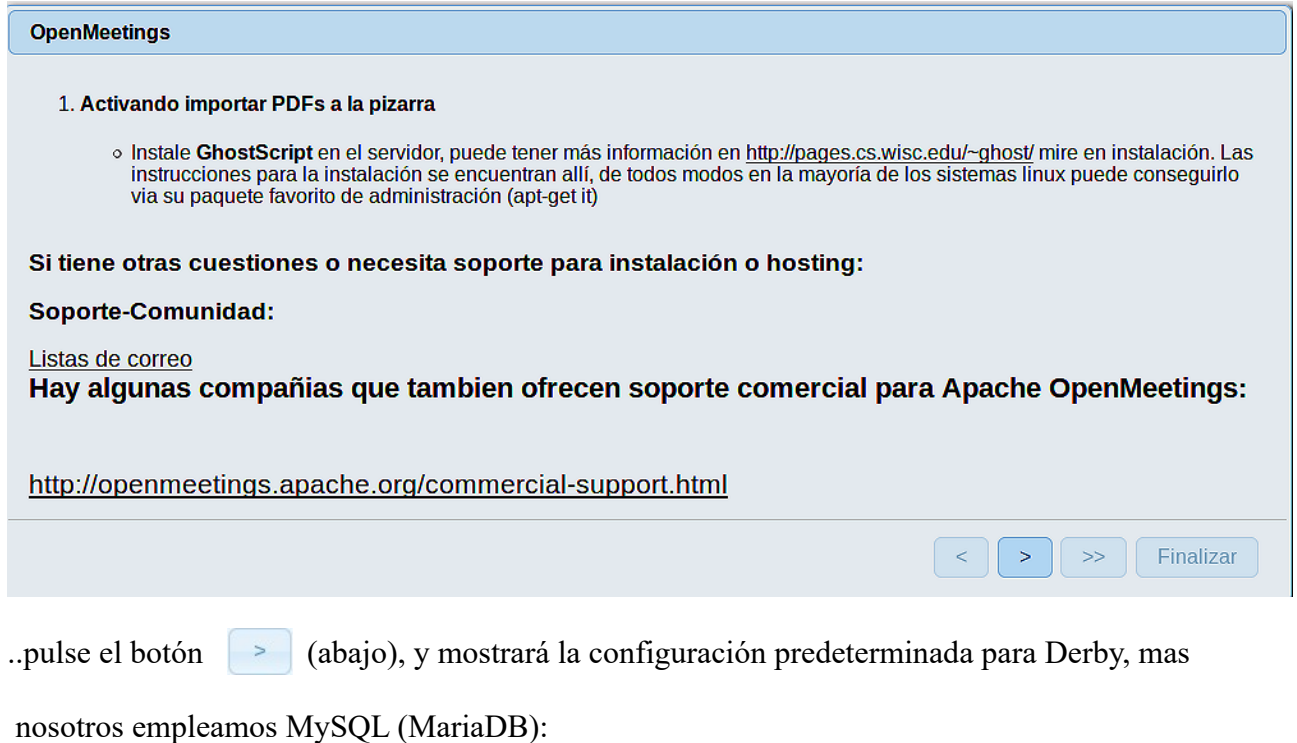

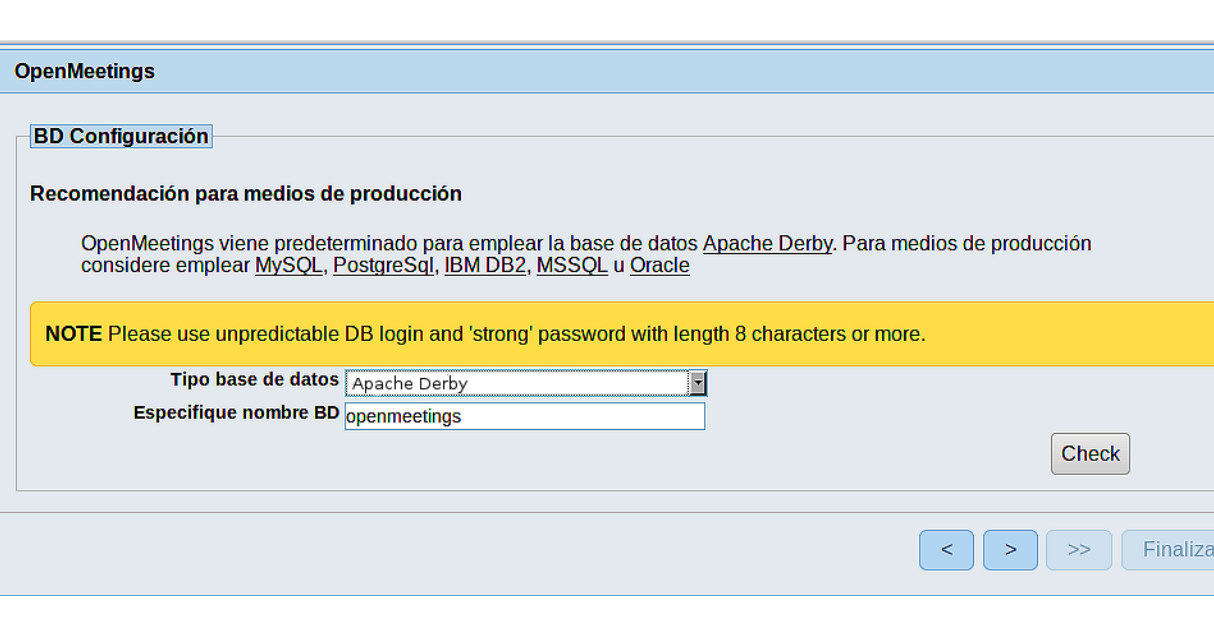

...por tanto, cambie **Tipo base de datos** a MySQL**:** 

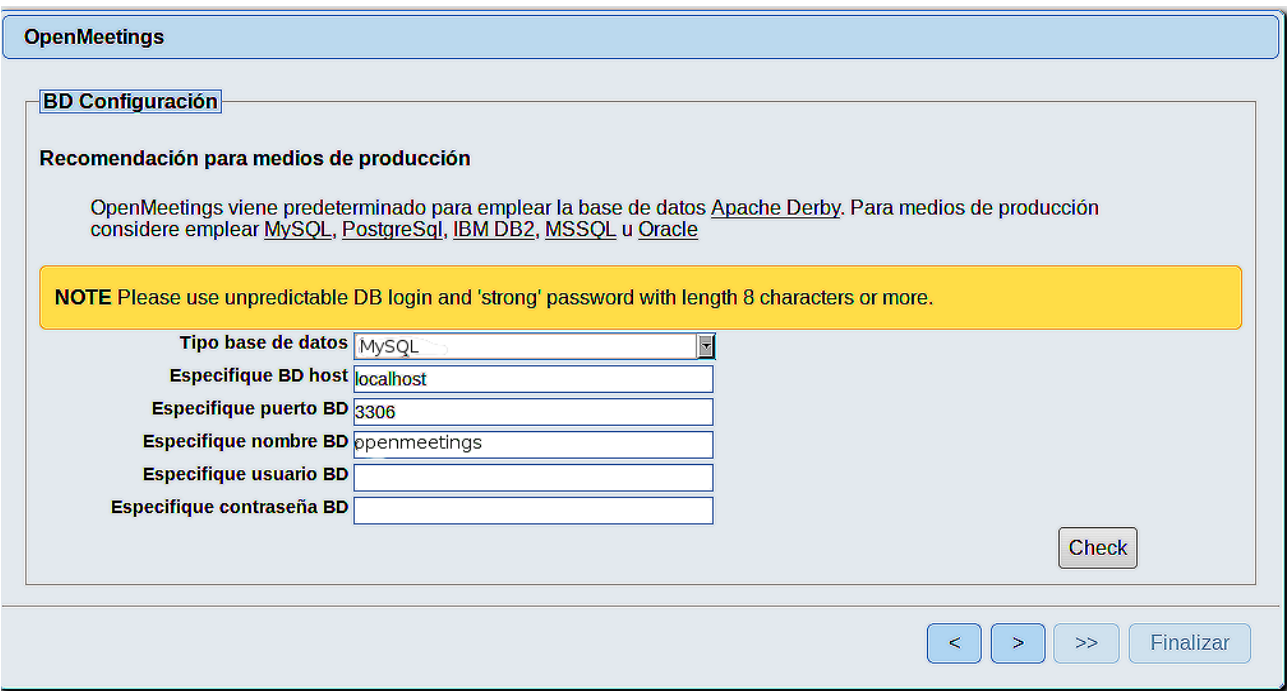

Aquí hemos de introducir el nombre de la base de datos, el usuario y su contraseña, que hicimos en el paso 8:

 **Especifique nombre BD =** open405

 **Especifique usuario BD =** hola

 **Especifique contraseña BD =** 1a2B3c4D

Si usted hubiera escogido datos diferentes, por favor, introdúzcalos en su lugar.

Pulse el botón (> (abajo), y nos llevará a:

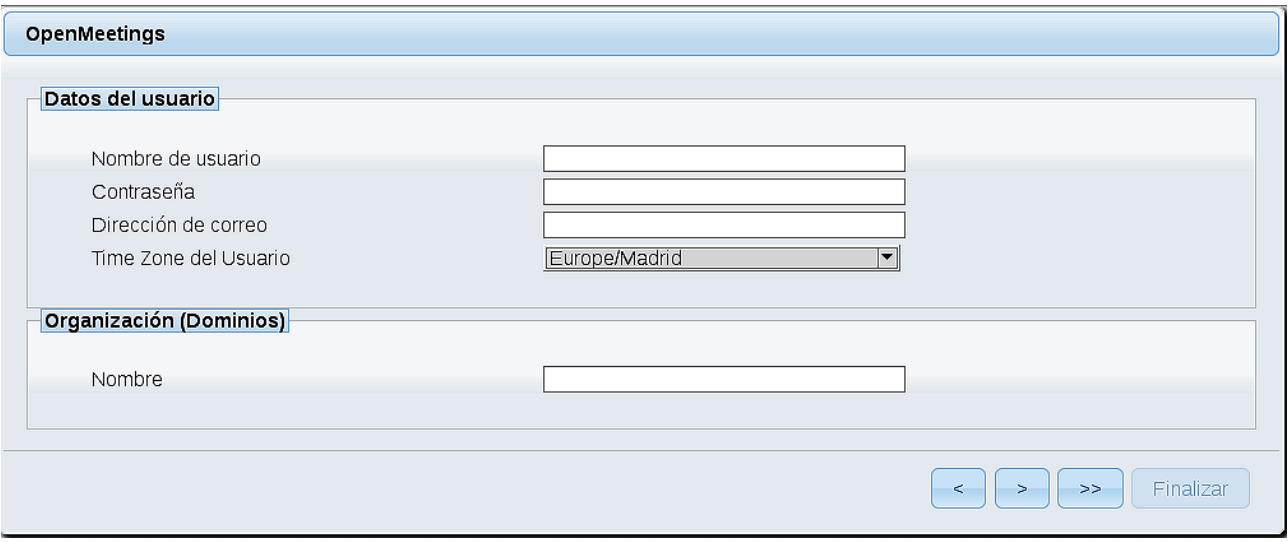

Ahora ha de elegir un nombre de usuario para OpenMeetings, y una contraseña de al menos 8 dígitos, que contenga un signo especial como :  $+$  % & \$...etc.

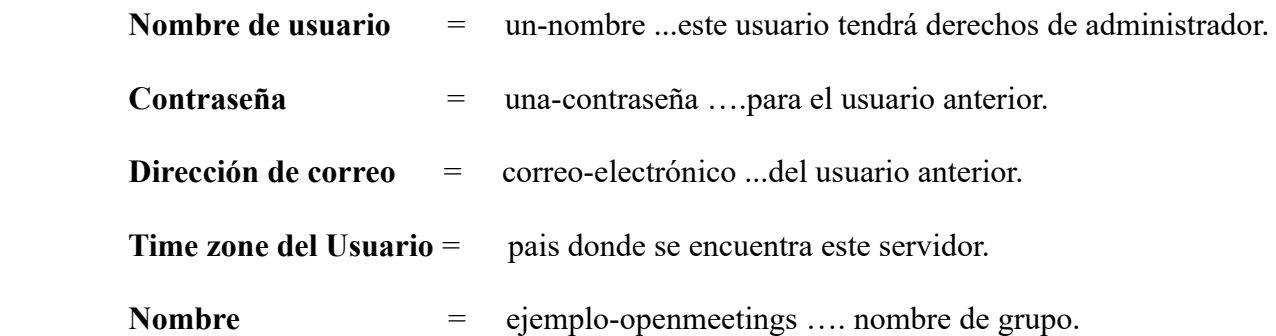

Pulse el botón de abajo y nos llevará a una nueva página:

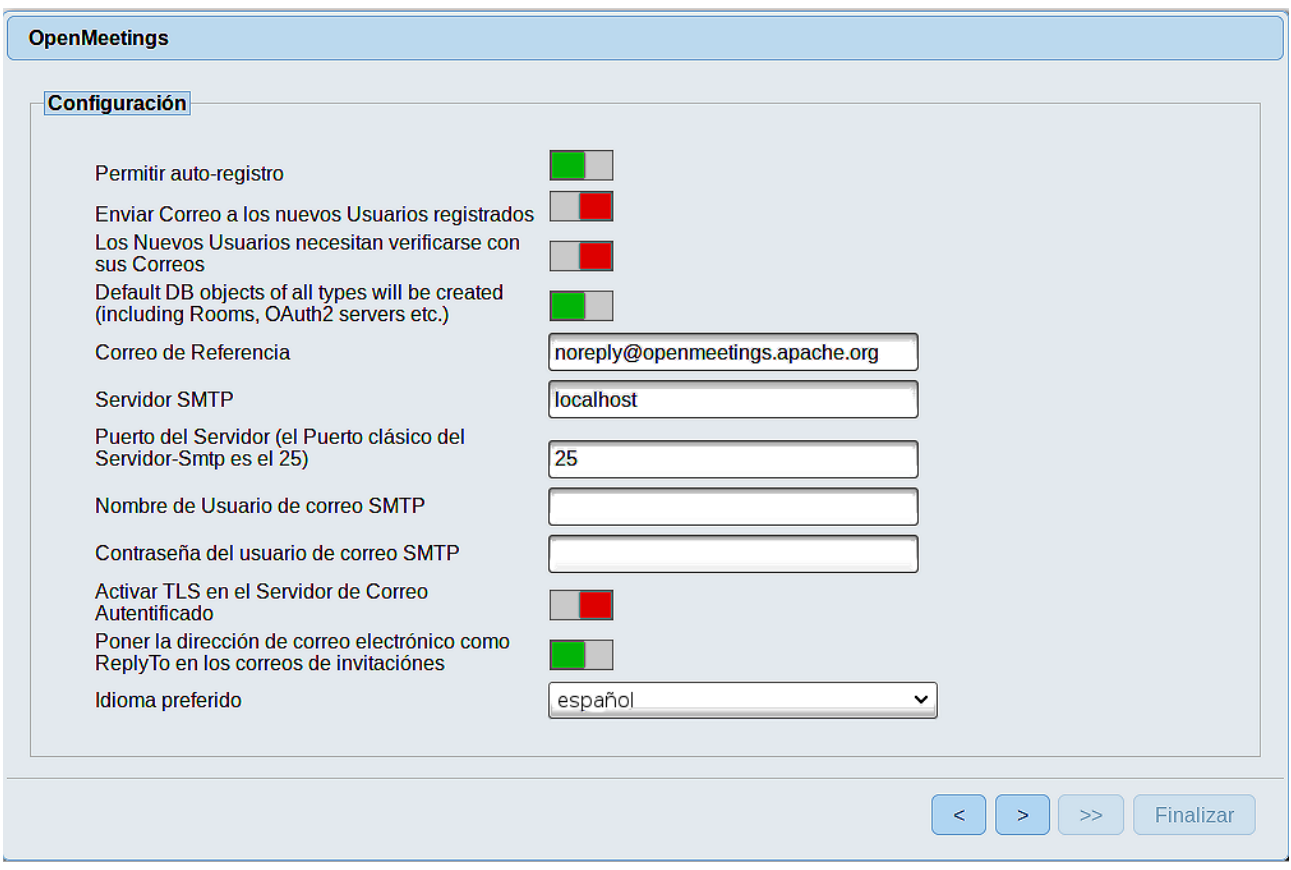

Aquí podrá configurar a su gusto varias opciones o dejarlas tal cual. Podrá seleccionar el idioma que prefiera. En el caso que quiera emplear Gmail como servidor de correo para OpenMeetings, haremos una correcta configuración de la misma (por favor sustituya **juan@gmail.com** por su verdadero nombre de cuenta):

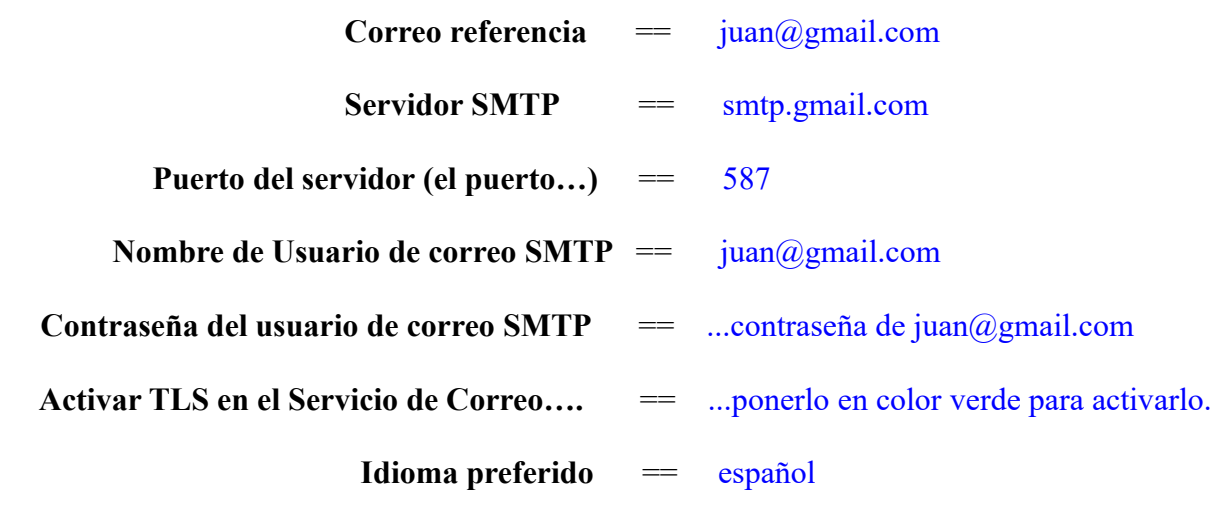

...el resto puede modificarlo a su gusto.

Ahora pulse el botón **y aparecerá una nueva página:** 

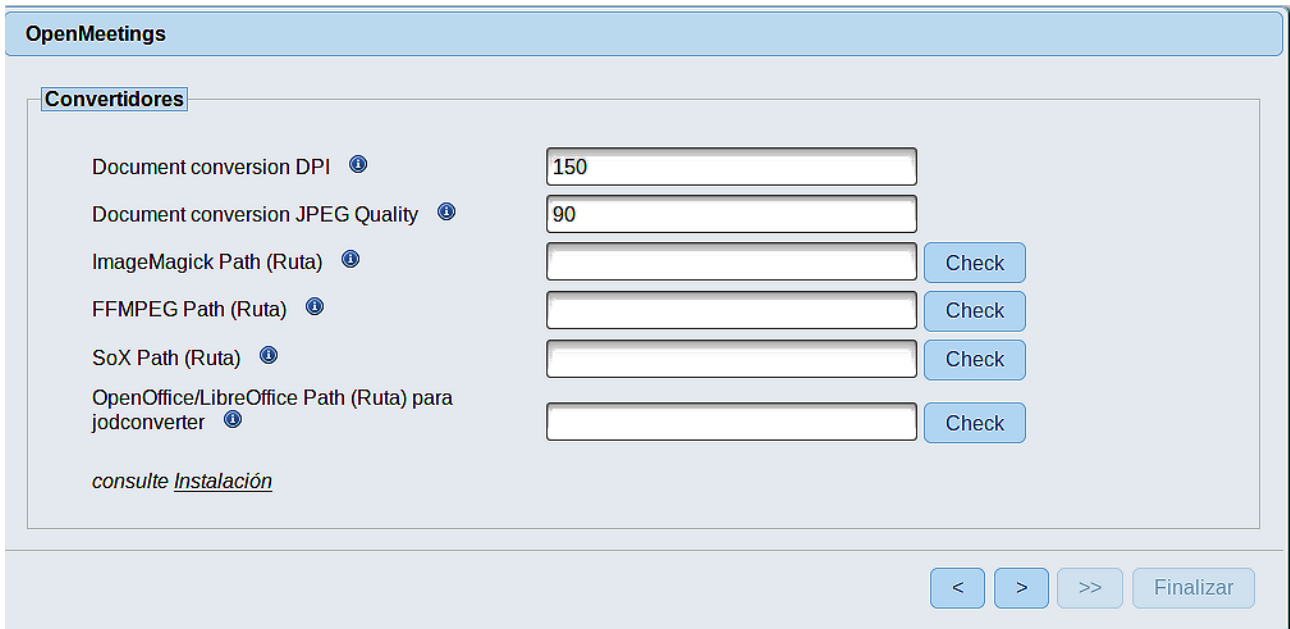

Aquí introduciremos las respectivas rutas para la imagen, video, audio y conversión de archivos subidos:

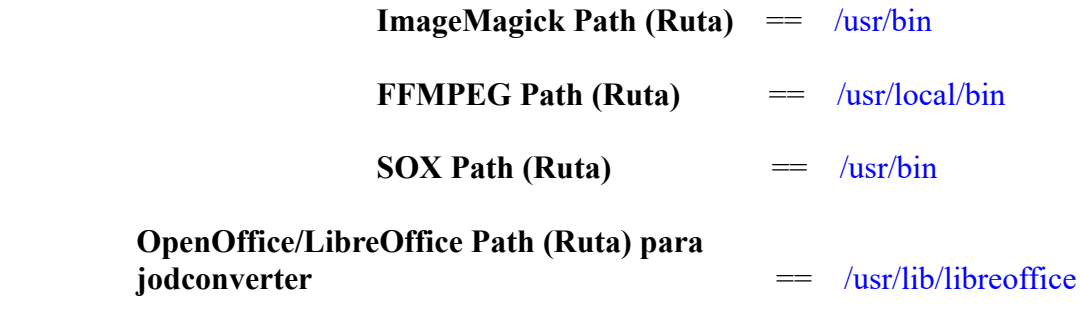

Una vez completadas las rutas, por favor pulse el botón valor y pasaremos a otra página que sería para activar la función SIP. Nosotros la dejaremos tal cual, a no ser que quiera activarla sabiendo lo que hace:

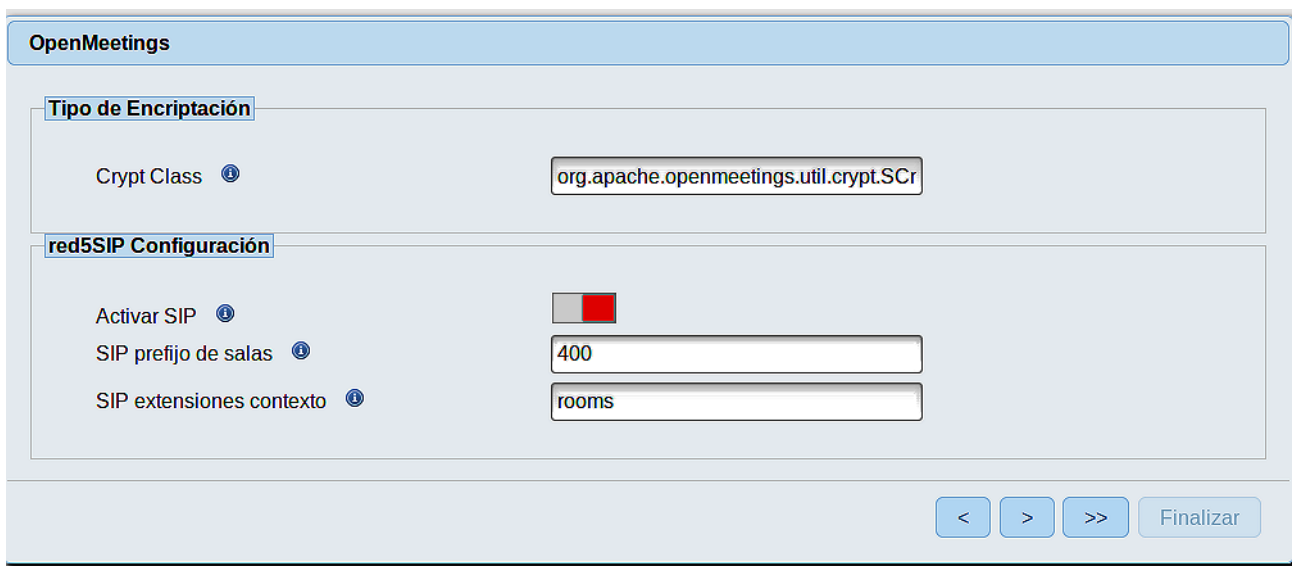

Pulse el botón > y nos llevará a:

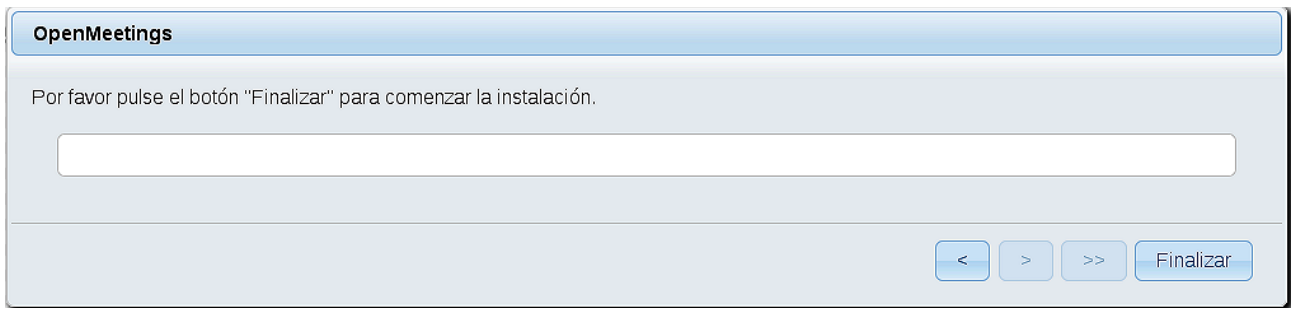

...pulse el botón **Finalizar,** y comenzarán a llenarse las tablas de nuestra base de datos.

Cuando concluya, aparecerá esta otra página (abajo). No haga clic en Entrar a la Aplicación. Antes hemos

de reiniciar el servidor. Por favor, abra una nueva terminal root y permanezca conectado a Internet:

/etc/init.d/red5-2 restart

 $\begin{array}{|c|c|c|c|}\hline \begin{array}{|c|c|}\hline \begin{array}{|c|c|}\hline \begin{array}{|c|c|}\hline \begin{array}{|c|c|}\hline \begin{array}{|c|c|}\hline \begin{array}{|c|c|}\hline \hline \begin{array}{|c|c|}\hline \hline \begin{array}{|c|c|}\hline \hline \begin{array}{|c|c|}\hline \hline \hline \begin{array}{|c|c|}\hline \hline \hline \begin{array}{|c|c|}\hline \hline \hline \begin{array}{|c|c|}\hline \hline \hline \hline \begin{array}{|c|c|}\$ 

#### OpenMeetings

#### Entrar a la Aplicación

Se cambió la base de datos, por favor "reinicie" la aplicación para evitar posibles problemas.

Si su servidor Red5 corre en un Puerto distinto o en diferente dominio cambie los valores de configuración del cliente

#### Listas de correo

http://openmeetings.apache.org/mail-lists.html

Hay algunas compañias que tambien ofrecen soporte comercial para Apache OpenMeetings:

http://openmeetings.apache.org/commercial-support.html

Ahora sí, puede pulsar en **Entrar a la Aplicación**, o ir en el navegador a:

<http://localhost:5080/openmeetings>

...y nos llevará a la entrada de OpenMeetings:

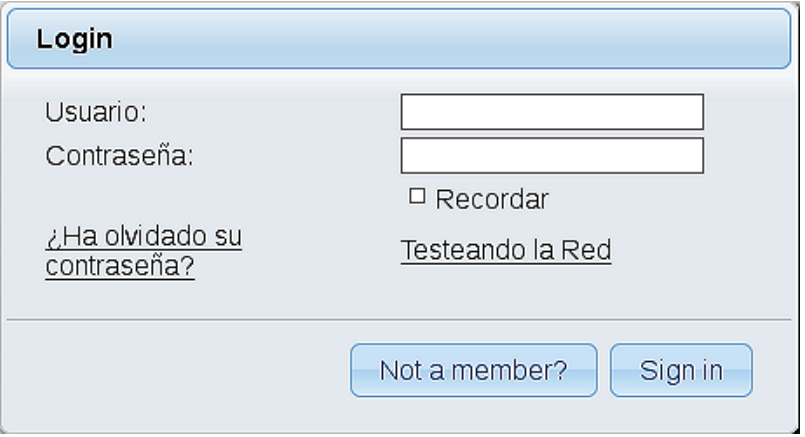

Introduzca el nombre de usuario y contraseña que haya escogido durante la instalación, pulse el botón **Sign in** y...

### ...**Felicidades!**

La próxima vez que guste acceder a OpenMeetings, sería a través de:

# <http://localhost:5080/openmeetings>

Recuerde abrir los dos puertos siguientes en el servidor:

**1935 5080**

...para que sea posible el acceso a OpenMeetings desde otros ordenadores en Lan o Internet.

**12)**

 **------ Configuración de OpenMeetings ------**

Una vez haya accedido a OpenMeetings, si quisiera hacer alguna modificación en la configuración, sería en:

#### **Administration** → **Configuration**

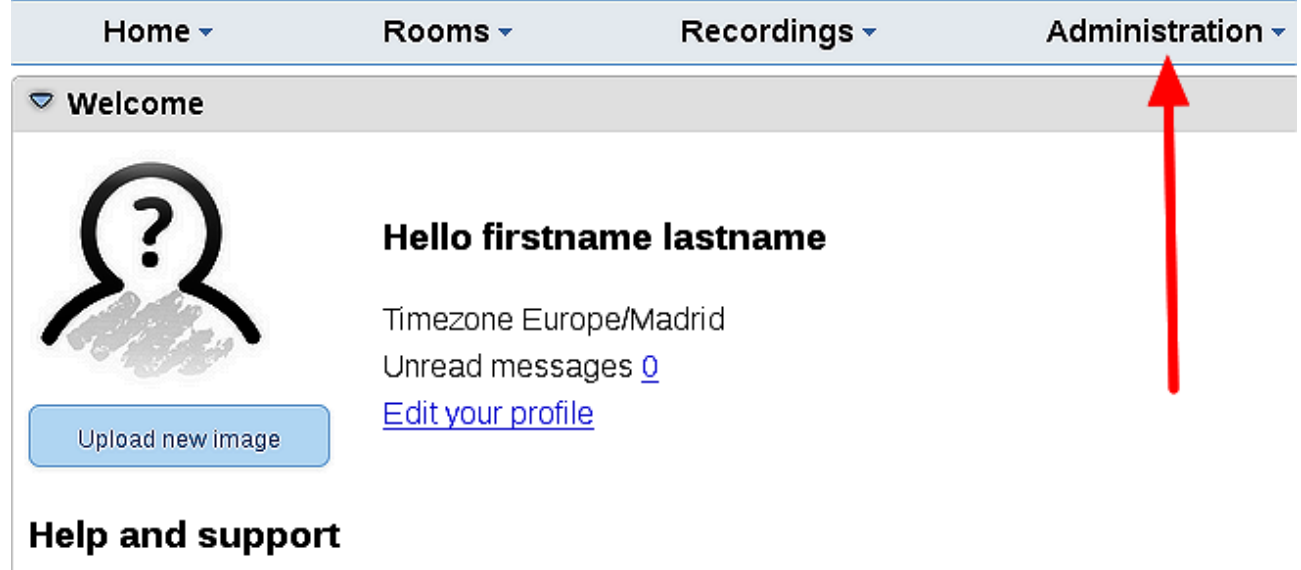

...y siguiendo el orden señalado por las flechas coloradas:

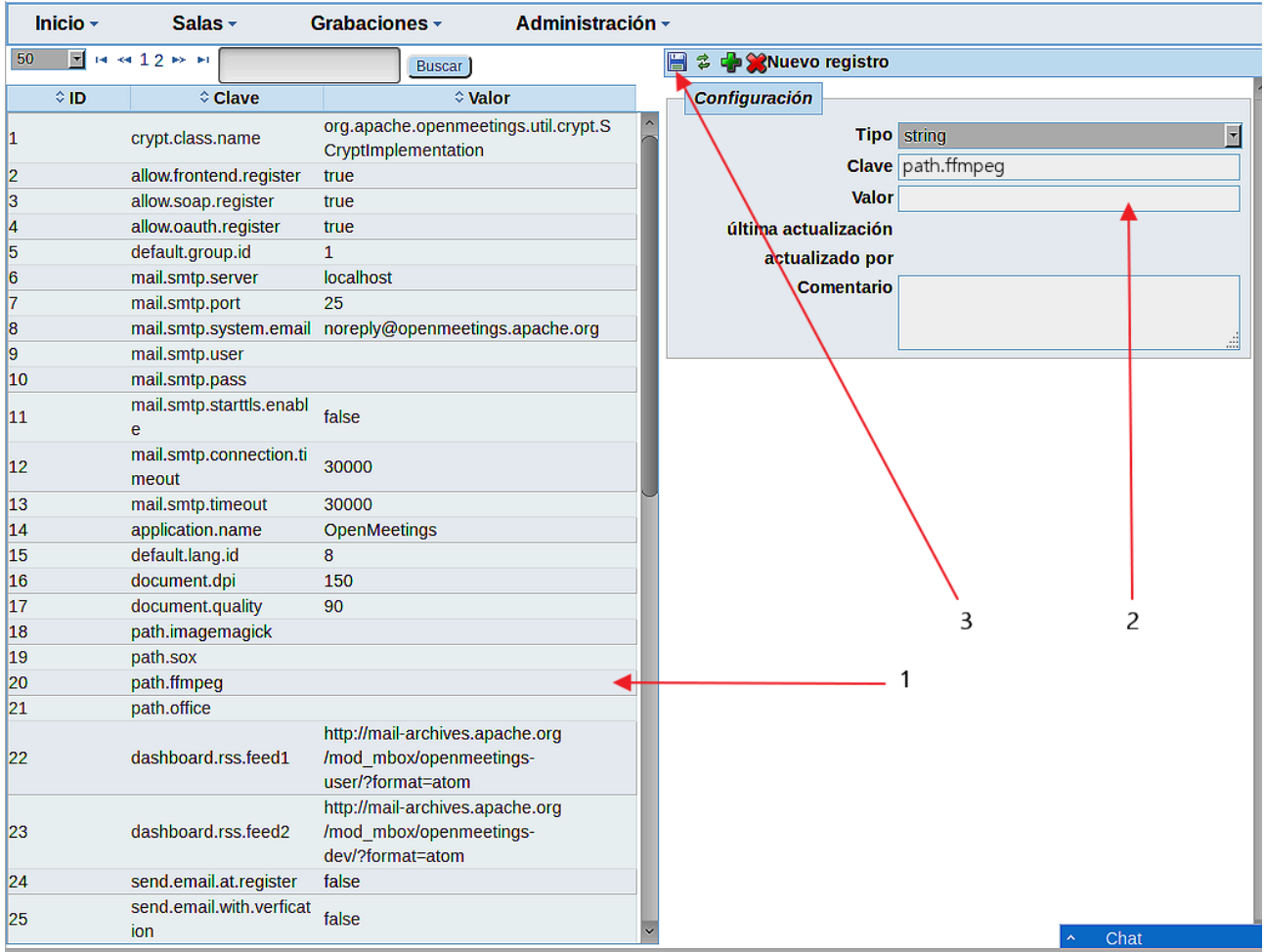

Y esto es todo.

-------------------------------

Si tiene alguna duda o pregunta, por favor expóngala en los foros de Apache OpenMeetings:

<http://openmeetings.apache.org/mail-lists.html>

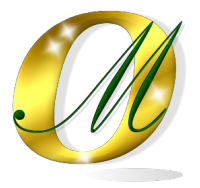

Gracias.

Alvaro Bustos